# VistaScan View Touchscreen

デュールデンタル イメージングプレートスキャナー

ビスタスキャン ミニ ビュー & ビスタスキャン コンビ ビュー タッチスクリーンの取扱説明書

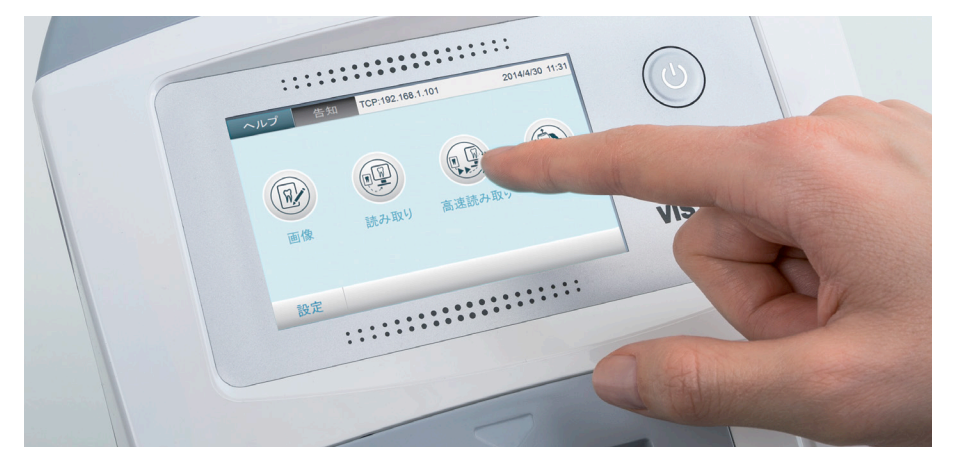

医療機器認証番号: 226AGBZX00007000 226AGBZX00006000

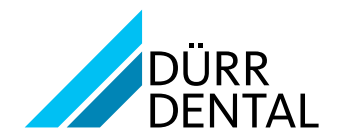

## 目次

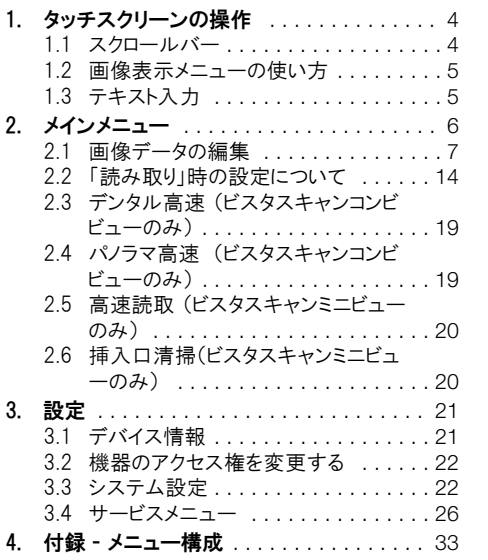

### <span id="page-3-0"></span>1. タッチスクリーンの操作

お手元のビスタスキャンミニビュー/コンビビューがデュールデンタル社の画像処理ソフトウェア"DBSWIN"や ご使用の他の画像処理ソフトウェアがインストールされたPCと接続されている場合、画像処理(データ入力 など)は本機のタッチスクリーンを操作しなくともPC上のDBSWINより行っていただくことが可能です。詳細 は"DBSWIN取扱説明書"をご参照ください。

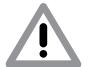

タッチスクリーンの取扱には十分ご注意ください。故障またはタッチスクリーンの損傷の原因とな ります。

○タッチスクリーンは指先または付属のタッチペンのみで操作してください。 ○鋭い物体(例えばボールペン)でタッチスクリーンを操作しないでください。 〇タッチスクリーンの水濡れに十分注意してください。

○タッチスクリーンを操作するときは、指先の中央または付属のタッチペンで行ってください。

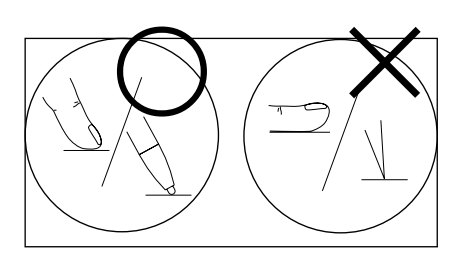

〇項目ごとの詳細情報は、スクリーンの「ヘルプ」をタッチすると表示されます。

#### 1.1 スクロールバー

タッチスクリーン上にすべての項目が表示されていない場合、スクリーン右側に下記のようなスクロールバー が表示されます。

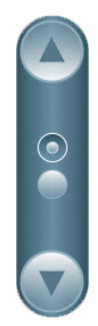

○スクロールバーの (▼) または(▲) をタッチすることで、すべての項目を順番に表示することができます。

### <span id="page-4-0"></span>1.2 画像表示メニューの使い方

〇画像確認の際など、必要に応じてスクリーン右上に画像表示メニューが現れます。この画像表示メニュー には追加コマンドが含まれております。表示メニューの < をタッチして追加コマンドを確認することができま す。

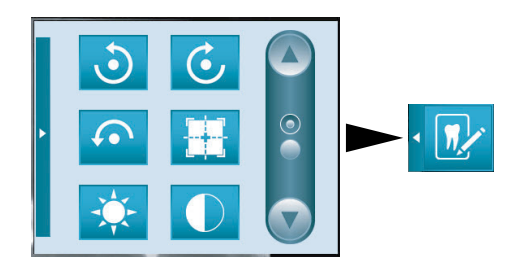

〇すべての追加コマンドを確認する場合、スクロールバーをタッチしてください。 〇各コマンドの詳細については"2.1 画像データの編集"をご参照ください。

### 1.3 テキスト入力

〇テキスト入力が可能な場合に入力フィールドをタッチすると、キーボードウィンドウが表示されます。

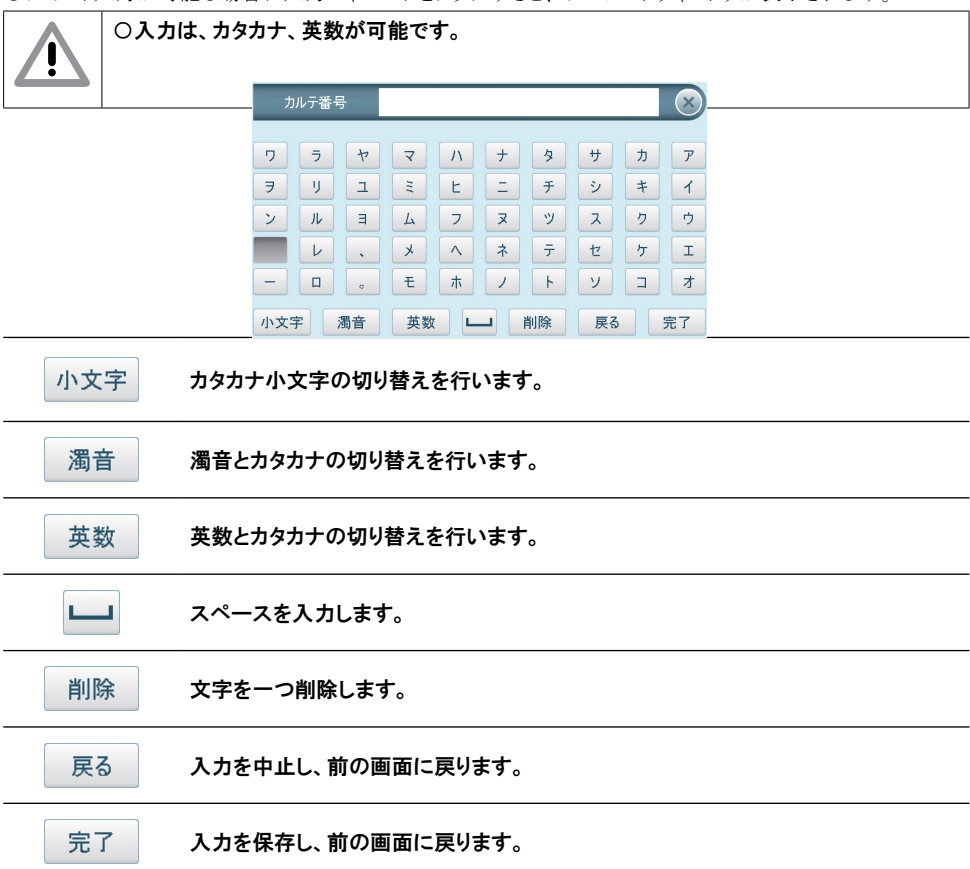

## <span id="page-5-0"></span>2. メインメニュー

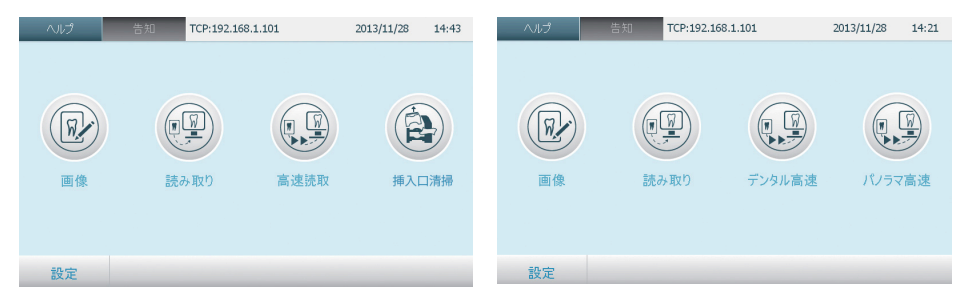

ビスタスキャンミニビューのメインメニュー

ビスタスキャンコンビビューのメインメニュー

#### メインメニューの各項目について

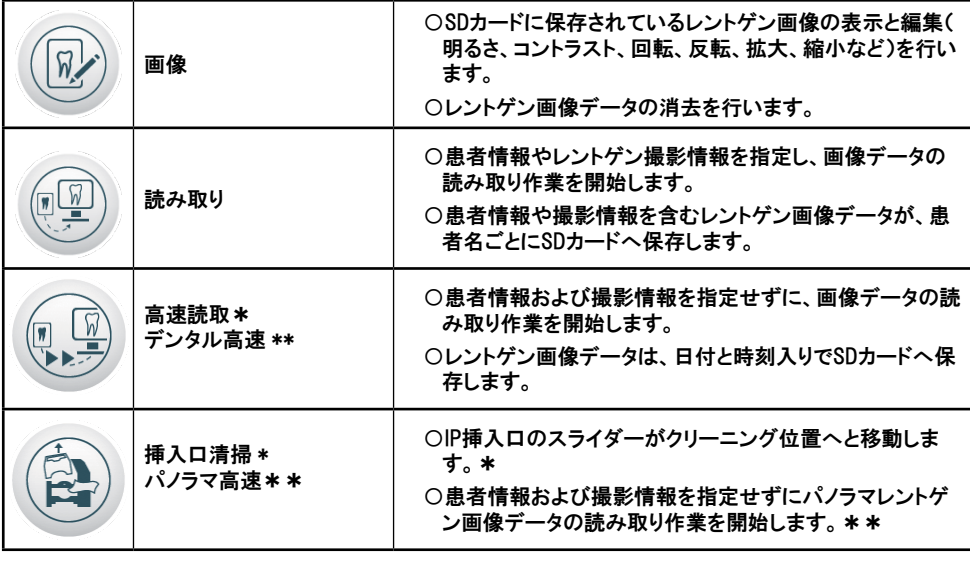

ビスタスキャンミニビューの場合

\*\* ビスタスキャンコンビビューの場合

#### <span id="page-6-0"></span>2.1 画像データの編集

#### SDカード内の画像データ確認

メインメニューより「画像」を選択し、SDカードに保存されたレントゲン画像データを選択してください。 〇患者名をタッチしてください。

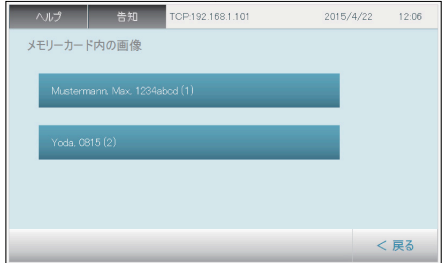

〇矢印をタッチすることで、選択した患者さんの他のレントゲン画像を選択できます。

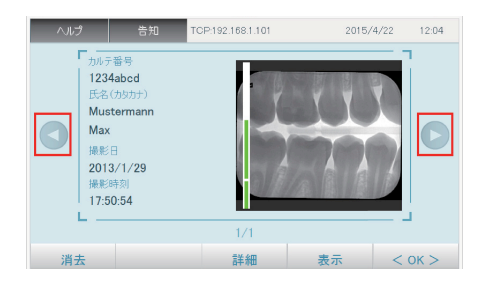

〇レントゲン画像データの枠外に表示されるカラーバーはレントゲン画像の品質を表しています。

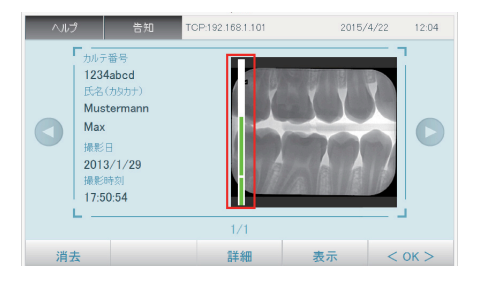

カラーバーが赤色の場合は、レントゲン画像データが露出不足、または露出過多であるこ × とを表しています。 ī カラーバーが緑色の場合は、レントゲン画像データの露出度が最適であることを表してい

ます。

2015/05 7

#### 画像の消去

〇消去したいレントゲン画像データを選択し、「消去」をタッチしてください。

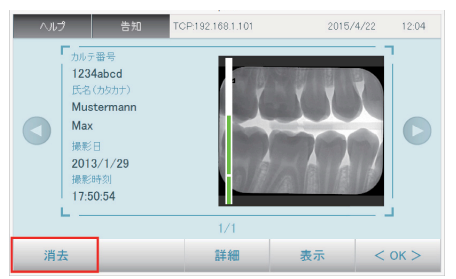

〇選択した画像を消去しますか?と表示されますので、消去する場合は「はい」をタッチしてください。

#### 画像情報の表示

〇詳細表示を行う画像データを選択し、「詳細」をタッチします。

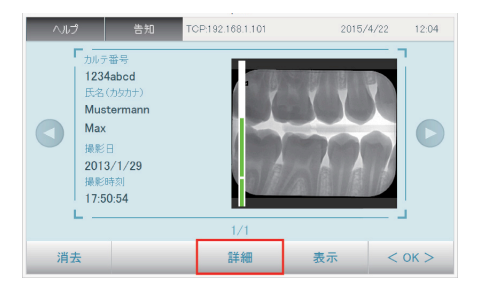

〇カルテ番号、患者名、レントゲン撮影のグレースケールと選択されたスキャンモードが表示されます。

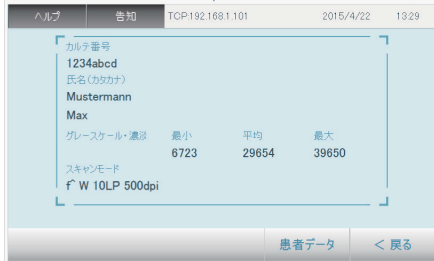

#### 画像情報の編集

イメージングプレート(IP)を「読み取り」モードでスキャンした場合、以下の手順に沿って患者名まはレントゲン 撮影情報を変更することができます。

またイメージングプレート(IP)を「高速読取」(\*)、「デンタル高速」(\*\*)、「パノラマ高速」(\*\*)で読み取った場合、以 下の手順に沿って患者名またはレントゲン撮影情報を入力することができます。

(\*) ビスタスキャンミニビュー場合

(\*\*) ビスタスキャンコンビビューの場合

○編集する画像を選択し、「詳細 > 患者データ」をタッチします。

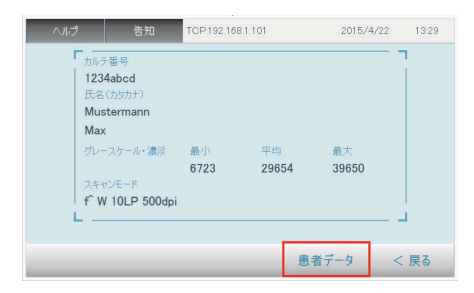

〇「患者データ」、「撮影タイプ/画像種類」、「コメント」、「撮影パラメーター」をそれぞれ編集することができま す。

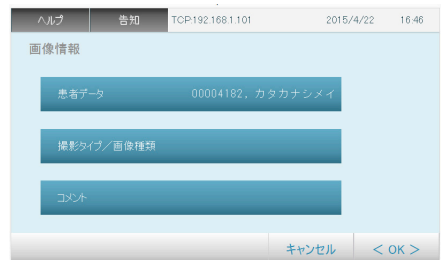

#### 〇患者データの編集

- ・「患者データ」の患者名を確認しタッチしてください。
- ・「カルテ番号」、「氏名」、「生年月日」を編集してください。
- ·完了後、「OK」を選択し、戻ります。

#### 少なくともカルテ番号を必ず入力していただくことをお薦め致します。

#### 〇撮影タイプ/画像種類

- ・「撮影タイプ/画像種類」をタッチしてください。
- yリストより画像タイプを選択してください。
- ・「デンタル成人」、「デンタル乳歯」の場合は、歯の部位を選択し、「画像種類」をタッチしてくださ
- い。
- ・画像種類をリストよりタッチしてください。
- y完了後、「OK」を選択し、戻ります。

#### 撮影タイプ/画像種類の入力手順の詳細については、"2.2「読み取り」時のデータ入力について"をご参照 ください。

#### 〇コメントの編集

- y「コメント > 編集」をタッチし、コメントを入力してください。
- y完了後、「完了 > OK」をタッチし、戻ります。

#### 〇撮影パラメーターの編集

- ・「撮影パラメーター」をタッチしてください。
- ・「電流」、「電圧」、「照射時間」、「面積線量積」を編集してください。
- y完了後、「完了 > OK」をタッチし、戻ります。

#### 画像情報の編集項目の表示は設定により変更することが可能です。設定によっては、上記一部項目が無 い場合や、その他の項目が表示される場合があります。詳細は"3.3システム設定"をご参照ください。

#### レントゲン画像の拡大/縮小表示

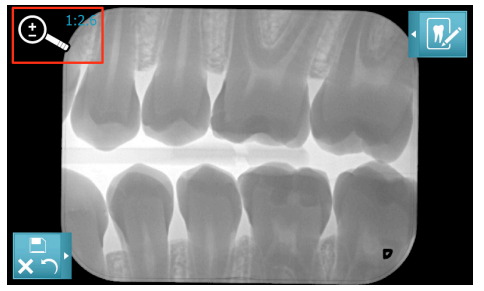

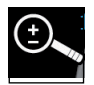

○画像の拡大 / 縮小

- ・ルーペマークをタッチし、ルーペ内に「±」表示が現れていることを確認してください。
- yレントゲン画像をタッチして左から右に動かすと、画像が拡大されます。拡大率はルーペ 右側に表示されます。
- y同様にレントゲン画像をタッチして右から左に動かすと、画像が縮小されます。

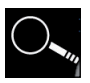

〇画像の拡大範囲を変更

- ・ルーペマークをタッチし、ルーペ内に「±」表示が消えていることを確認してください。
- yレントゲン画像をタッチし、画像の任意の範囲まで動かしてください。

ルーペをタッチした後、指先またはタッチペンを一度スクリーンより離してください。

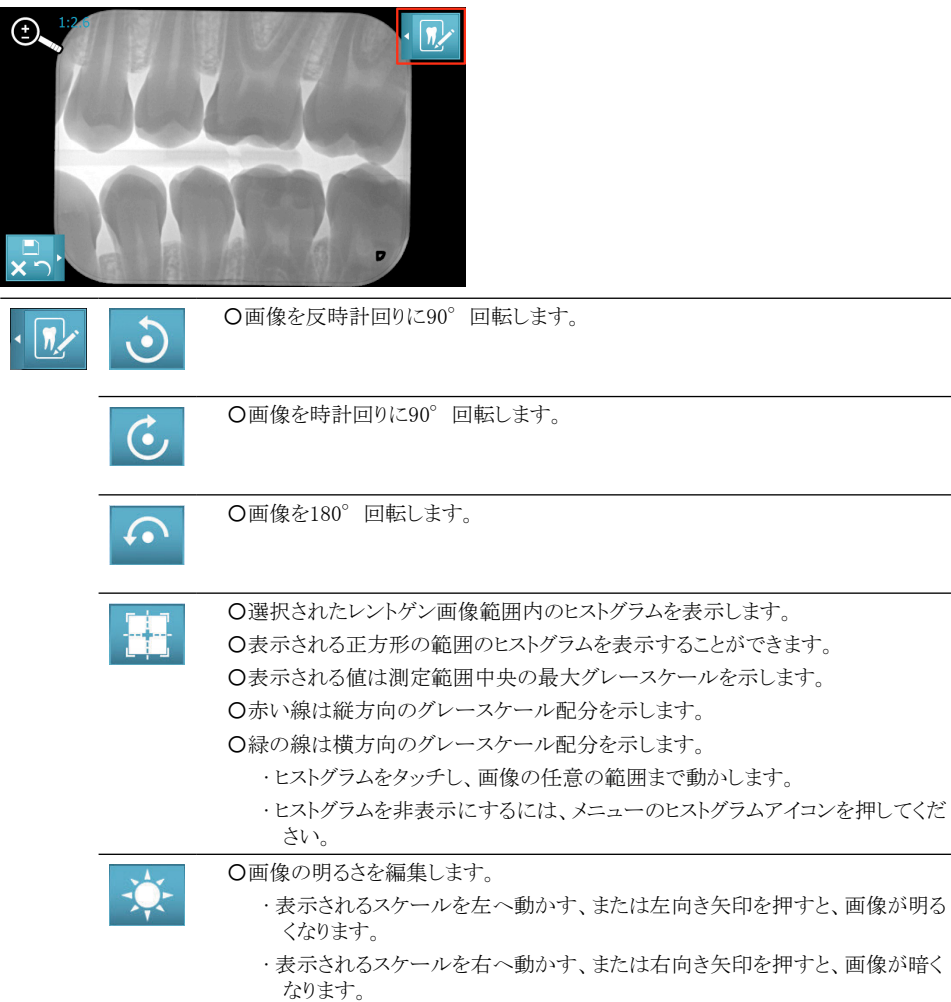

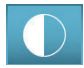

〇画像のコントラストを編集します。

・表示されるスケールを左へ動かす、または左向き矢印を押すと、画像のコン トラストが上がります。

・表示されるスケールを左へ動かす、または左向き矢印を押すと、画像のコン トラストが下がります。

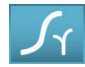

〇画像のガンマ値を編集します。

- ・表示されるスケールを左へ動かす、または左向き矢印を押すと、画像のガン マ値が上昇します。
- y表示されるスケールを左へ動かす、または左向き矢印を押すと、画像のガン マ値が減少します。

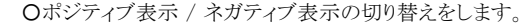

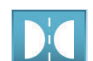

 $\bigodot$ 

〇画像の上下反転します。

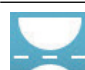

〇画像の左右反転します。

#### 画像編集の保存/中止

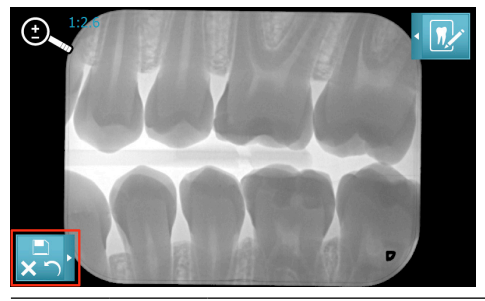

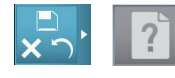

〇ヘルプの表示

表示可能なヘルプがないときは、アイコンがグレーになります。

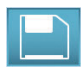

〇変更をすべて保存

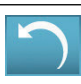

〇直前の変更を元に戻す

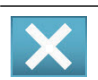

〇画像処理の中断 〇前回の保存以降に加えられた変更がすべて失われます

#### <span id="page-13-0"></span>2.2 「読み取り」時の設定について

お手元のビスタスキャンミニビュー/コンビビューがデュールデンタル社の画像処理ソフトウェア"DBSWIN"や ご使用の他の画像処理ソフトウェアがインストールされたPCと接続されている場合、画像処理(データ入力 など)は本機のタッチスクリーンを操作しなくともPC上のDBSWINより行っていただくことが可能です。詳細 は"DBSWIN取扱説明書"をご参照ください。

画像情報の読み取り時の設定は変更することが可能です。設定によっては、一部項目が表示されない場合 があります。詳細は"3.3システム設定"をご参照ください。

イメージングプレートを読み取る際に、機器より「患者データ」、「画像タイプ」、「スキャン見 モード」、「X線パラメーター」を直接入力し、レントゲン画像データに関連付けることができま す。

#### 患者データを入力

〇「カルテ番号」、「氏名(カタカナ)」、 「生年月日」 、「性別」、「妊娠」、「コメント」を入力してください。 〇完了後、「OK」を選択し、戻ります。

〇「次へ」を選択して画像種類を選択します。

カルテ番号を必ず入力していただくことをお薦め致します。

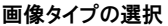

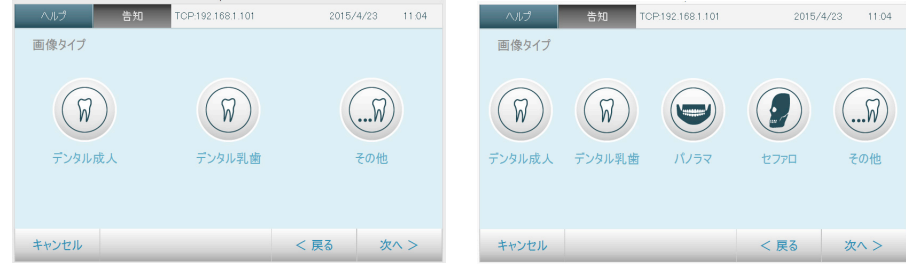

ビスタスキャンミニビュー ビスタスキャンコンビビュー

〇レントゲン撮影の画像タイプを選択してください。

〇表示される画像タイプは、接続済みの機器に対応しているものに限られます。

〇撮影されたレントゲン画像にあった画像タイプを選択してください。

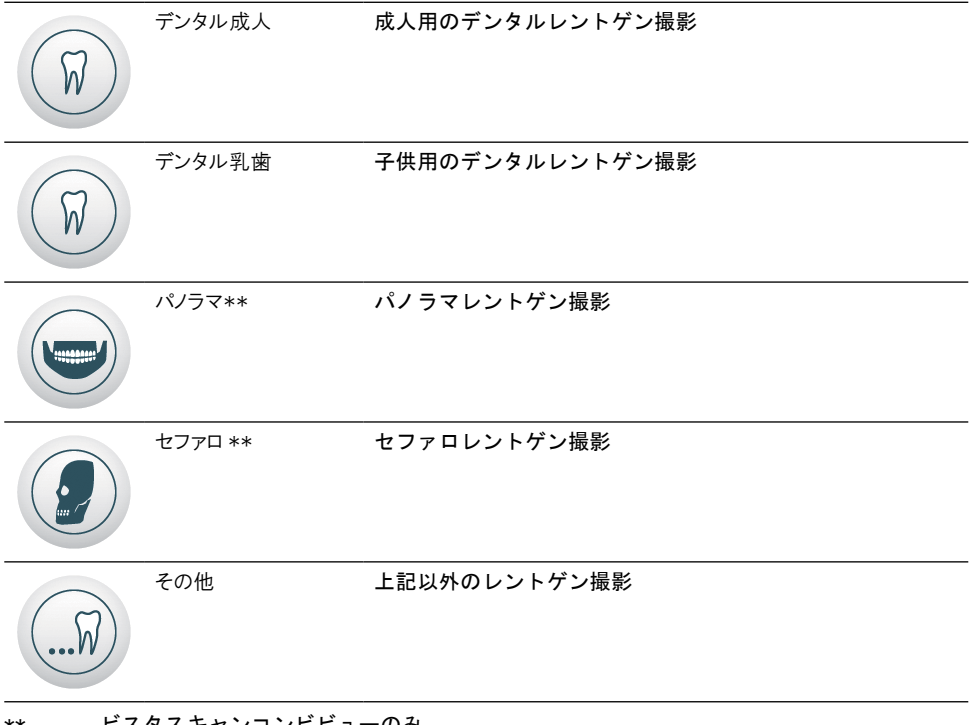

\*\* ビスタスキャンコンビビューのみ

#### 画像タイプがデンタル成人、デンタル乳歯の場合

画像タイプがデンタル成人、デンタル乳歯の場合は、撮影されたデンタルレントゲン画像を読み取る際に、歯 の部位を指定することができます。スクリーンに表示されるイラストと番号を参考に指定してください。(デンタ ル成人、デンタル乳歯モードで読み取りを行う場合のみ。)

〇撮影された歯の部位をイラストより選択します(複数可)。

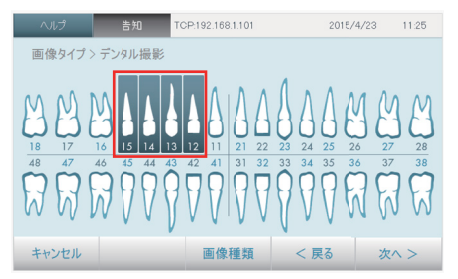

〇選択された部位はハイライト表示されます。

○選択をやり直す場合、ハイライト表示された部位を再度タッチすると選択が解除されます。

〇デンタル成人、デンタル乳歯で、部位選択の後に画像タイプを選択する場合、「画像種類」をタッチし画像 種類リストを表示させます。

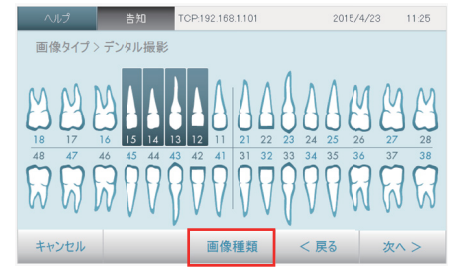

〇画像種類をリストより選択します。

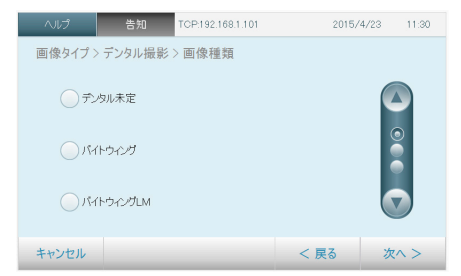

〇部位の表示に戻る場合には「戻る」をタッチしてください。「キャンセル」をタッチすると、作業が中止されメイ ンメニューに戻ります。

〇画像種類の選択が完了し、確定する場合は「次へ」をタッチしてください。

#### パノラマ・セファロ・その他の画像の場合

〇画像種類をリストより選択します。

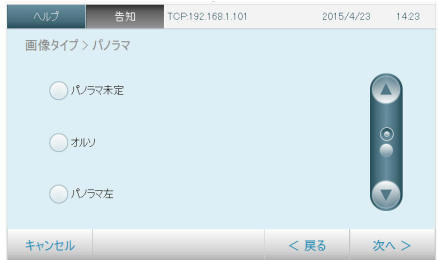

〇部位の表示に戻る場合には「戻る」をタッチしてください。「キャンセル」をタッチすると、作業が中止されメイ ンメニューに戻ります。

〇画像種類の選択が完了し、確定する場合は「次へ」をタッチしてください。

#### スキャンモードの選択

〇スキャンモードの選択とイメージングプレート読み取り時の設定(解像度など)を行います。ご希望のスキャ ンモードを選択してください。

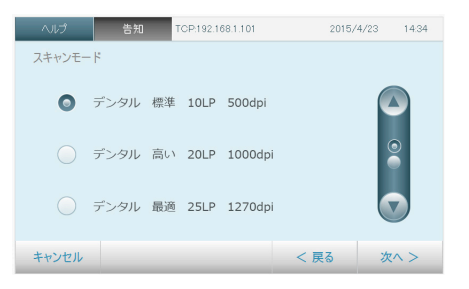

〇選択が完了し、確定する場合は「次へ」をタッチしてください。

#### スキャンモードより「▲IP消去・画像を消します!」を選択すると、IP内のデータが読み取られずに完全に 消去されますので、十分注意してください。

#### レントゲン装置の選択

事前に登録されたレントゲン機器の情報を選択することで、レントゲン機器の情報をレントゲン画像データに 関連付けることができます。

〇リストより事前に登録されたレントゲン機器を選択してください。

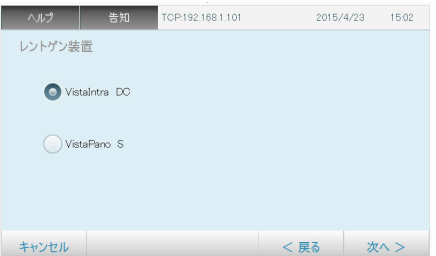

〇選択が完了し、確定する場合は「次へ」をタッチしてください。

#### レントゲンパラメーター

#### レントゲン撮影時の各パラメーターの値を画像データに関連付けることができます。

〇電流、電圧、照射時間、面積線量積をタッチします。

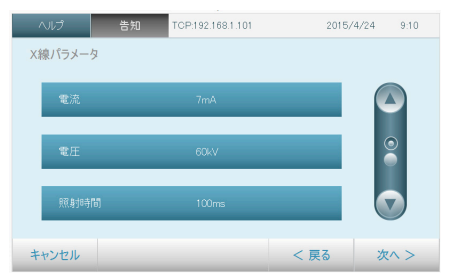

〇スクリーンの表示されるキーボードに値を入力してください。 〇完了し、確定する場合は「次へ」をタッチしてください。 以上で、読み取り時の設定が完了となります。

#### イメージングプレート(IP)のデータを消去する。

〇スキャンモードの選択にて「▲IP消去・画像を消します!」を選択してください。

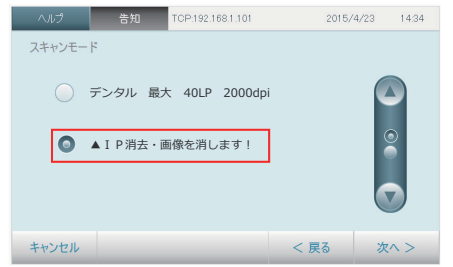

〇設定完了後、通常の手順に沿ってIPの読み取りを行ってください。

#### イメージングプレート(IP)読み取り後に、データの消去を自動的に行わないように設定する。

〇IP読み取り後、IPが排出されるまでにデータの自動消去を行わない場合、スクリーンの「IP消去●」を一度タ ッチして表示が「IP消去○」になったことを確認して、通常の手順に沿ってIPの読み取りを行ってください。 〇表示が「IP消去●」となっている場合、読み取り後IPデータが自動的に消去されます。

〇表示が「IP消去○」となっている場合、読み取り後IPデータが自動的に消去されませんので、次回レントゲ ンの照射を行うまでに、IPデータを消去する必要があります。

〇タッチするごとに「IP消去○」と「IP消去●」が切り替わります。

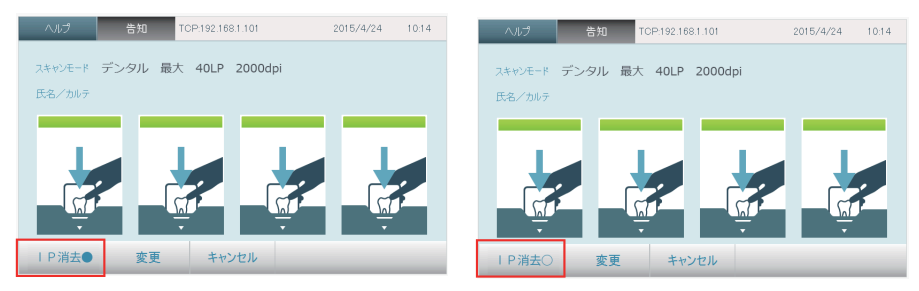

〇イメージングプレートの読み取り中に、この設定を変更することはできません。

#### <span id="page-18-0"></span>2.3 デンタル高速 (ビスタスキャンコンビビューのみ)

このモードで読み取りを行う場合、機器本体からのデータ入力はできません。そのため接 続されたPCよりご使用の画像処理ソフト通じてレントゲン画像データと患者さま情報の関 ٦ 連付を行ってください。機器を通じて情報の入力を行う場合、"2.2「読み取り」時の設 定について"をご参照ください。

メインメニューの「デンタル高速」をタッチすると、機器はすぐに読み取り可能な状態になり、I Pの差込を求めるイラストが表示されます。ビスタスキャンコンビビューの場合、最大で4枚のイメ ージングプレートを同時に読み出すことができます。

#### イメージングプレート(IP)の読み取りを行う。

〇取扱説明書に記載されている手順に沿って読み取りを行ってください。 〇読み取り作業中は、スクリーンに読み取りプロセスの進行状況が表示されます。

#### スキャンモードを変更する。

〇スクリーンに表示される「スキャンモード」をタッチしてください。

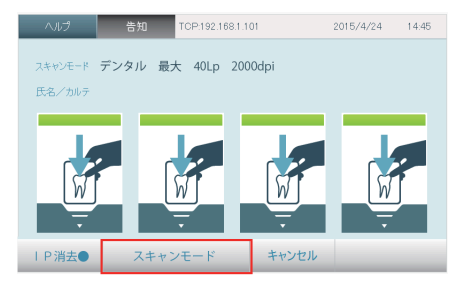

〇表示されたリストよりスキャンモードを選択してください。

〇完了し、確定する場合は「次へ」をタッチしてください。

#### イメージングプレート(IP)読み取り後に、データの消去を自動的に行わないように設定する。

(詳細は"2.2「読み取り」時の設定について"をご参照ください。)

#### イメージングプレート(IP)のデータを消去する。

(詳細は"2.2「読み取り」時の設定について"をご参照ください。)

#### 2.4 パノラマ高速  (ビスタスキャンコンビビューのみ)

このモードで読み取りを行う場合、機器本体からのデータ入力はできません。そのため接続され たPCよりご使用の画像処理ソフト通じてレントゲン画像データと患者さま情報の関連付を行って ください。機器を通じて情報の入力を行う場合、"2.2「読み取り」時の設定について"をご参照くだ さい。

#### メインメニューの「パノラマ高速」をタッチすると、機器はすぐに読み取り可能な状態になります。

#### イメージングプレート(IP)の読み取りを行う。

〇取扱説明書に記載されている手順に沿って読み取りを行ってください。 〇読み取り作業中は、スクリーンに読み取りプロセスの進行状況が表示されます。

#### スキャンモードを変更する。

〇スクリーンに表示される「スキャンモード」をタッチしてください。

Т

<span id="page-19-0"></span>〇表示されたリストよりスキャンモードを選択してください。

〇完了し、確定する場合は「次へ」をタッチしてください。

イメージングプレート(IP)読み取り後に、データの消去を自動的に行わないように設定する。

(詳細は"2.2「読み取り」時の設定について"をご参照ください。)

イメージングプレート(IP)のデータを消去する。

(詳細は"2.2「読み取り」時の設定について"をご参照ください。)

#### 2.5 高速読取 (ビスタスキャンミニビューのみ)

このモードで読み取りを行う場合、機器本体からのデータ入力はできません。そのため接続され たPCよりご使用の画像処理ソフト通じてレントゲン画像データと患者さま情報の関連付を行って ٦ ください。機器を通じて情報の入力を行う場合、"2.2「読み取り」時の設定について"をご参照くだ さい。

#### イメージングプレート(IP)の読み取りを行う。

〇「高速読取」をタッチし、取扱説明書に記載されている手順に沿って読み取りを行ってください。 ○読み取り作業中は スクリーンに読み取りプロセスの進行状況が表示されます。

#### スキャンモードを変更する。

〇スクリーンに表示される「スキャンモード」をタッチしてください。 〇表示されたリストよりスキャンモードを選択してください。 〇完了し、確定する場合は「次へ」をタッチしてください。

#### イメージングプレート(IP)読み取り後に、データの消去を自動的に行わないように設定する。

(詳細は"2.2「読み取り」時の設定について"をご参照ください。)

#### イメージングプレート(IP)のデータを消去する。

(詳細は"2.2「読み取り」時の設定について"をご参照ください。)

#### 2.6 挿入口清掃(ドスタスキャンミニドューのみ)

ビスタスキャンミニビューの挿入口を取り外す際に使用します。

〇「挿入口清掃」をタッチしてください。

〇スライダーが清掃位置まで動きます。

詳細については、取扱説明書"12.機器の洗浄と除菌"をご参照ください。

## <span id="page-20-0"></span>3. 設定

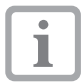

設定の一部項目は、PCとの接続なしで本機をご使用になる場合のみ有効な項目があります。

ここでは以下の情報を表示し、設定を編集することができます。

(アクセス権限の設定により一部メニューが表示されない場合があります。アクセス権限の設定時 変更の手順は取扱説明書の"8.1各種初期設定"をご参照ください。

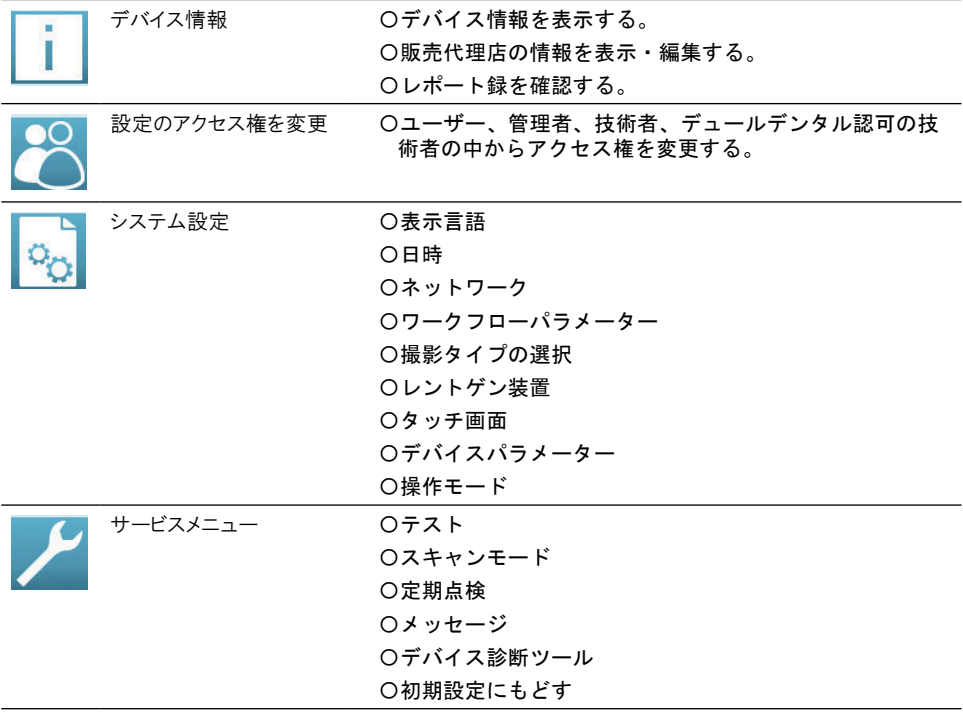

### 3.1 デバイス情報

デバイス情報の項目では以下の情報を表示/編集することができます。

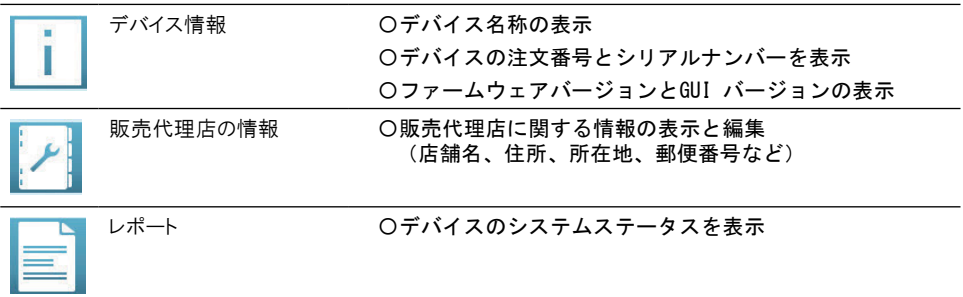

#### <span id="page-21-0"></span>デバイス情報の表示

〇「デバイス情報」にタッチして情報を表示してください。 〇完了後「OK」をタッチして終了してください。

#### 販売代理店情報の表示と編集

〇「販売代理店の情報」をタッチして情報を表示してください。 〇技術者以上のアクセス権限がある場合、「編集」が表示されます。 〇編集を行う場合、「編集」をタッチしてください。 〇販売代理店を選択し、情報を編集してください。 〇完了後「OK」をタッチして終了してください。

#### レポートの表示

〇「レポート録」をタッチして情報を表示してください。 〇レポート録を書き出す場合、「エクスポート」をタッチしてください。 〇完了後「OK」をタッチして終了してください。

#### 3.2 機器のアクセス権を変更する

この項目ではアクセス権限の変更を行うことができます。

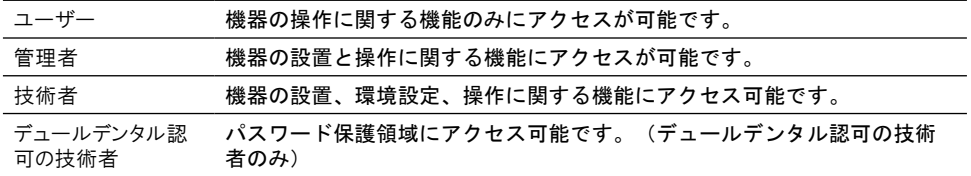

#### アクセスレベルの編集

〇「レポート録」をタッチして情報を表示してください。 〇レポート録を書き出す場合、「エクスポート」をタッチしてください。 〇完了後「OK」をタッチして終了してください。

#### 3.3 システム設定

#### ここでは以下の情報を表示し、設定を編集することができます。

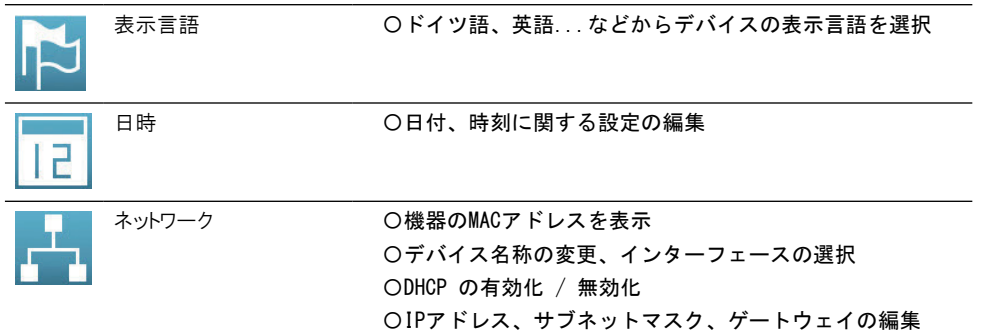

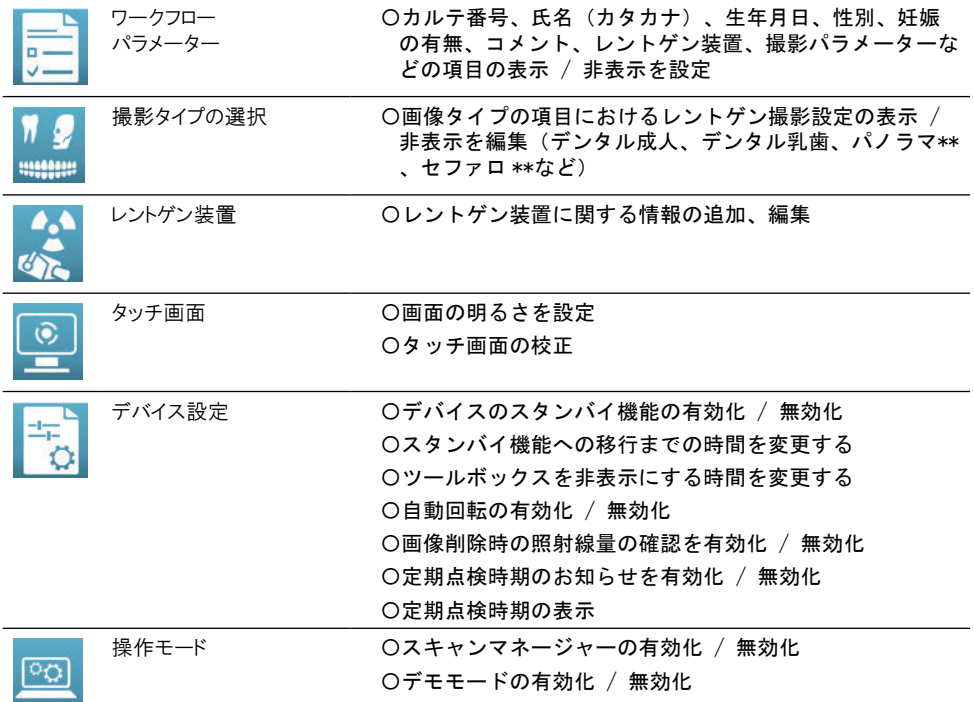

\*\* ビスタスキャンコンビビューのみ

#### 表示言語の設定

#### PCと接続して機器をご使用の場合、PCの設定言語と機器の言語が自動的に同期されます。PC接続せず に、初めて電源を入れた場合は設定言語が英語になっております。詳細は取扱説明書"8.1各種初期設定" をご参照ください。

〇「表示言語」をタッチして言語リストを表示してください。 〇ご希望の言語を選択し、完了後「OK」をタッチして終了してください。 〇変更終了後、機器の再起動させて、変更作業を完了します。

#### 機器の再起動を行わない場合、表示言語が正しく変更されない場合があります。

#### 日時の設定

ı

〇「日時」をタッチして「日付」、「時刻」より変更する項目をタッチしてください。 〇完了後「OK」をタッチして終了してください。

#### PCと接続して機器をご使用の場合、PCの設定タイムゾーンと機器の日時が自動的に同期され ます。T

#### ネットワークに関する設定の編集

#### デバイス名称

〇「ネットワーク > デバイス名称」をタッチしてください。 〇デバイス名称を入力し、完了をタッチし、その後「OK」をタッチして終了してください。

#### インターフェースの変更

〇「ネットワーク > インターフェース」をタッチし、無線LANおよびLANのいずれかを選択してください。 〇完了後「OK」をタッチして終了してください。

#### IPアドレス、サブネットマスク、ゲートウェイの編集

〇これらの項目を編集する場合、DHCPが無効になっていることが必要です。 〇「ネットワーク 」をタッチして情報を表示してください。 〇「DHCP」のチェックを外し、それぞれの項目を編集してください。 〇完了後「OK」をタッチして終了してください。

#### 装置の無線LAN設定

無線LAN設定についてけ、ビスタスキャンミニビュー/コンビビュー本体の取扱説明書"8.2本体の設定"をご 参照ください。

#### ワークフローパラメーターの編集

メインメニューの「読み取り」にて、イメージングプレートのデータ読み取りを行う際のデータ入力項目の変更が 可能です。

〇「カルテ番号」、「氏名(カタカナ)」、「生年月日」、「性別」、「妊娠」、「コメント」、「レントゲン装置」、「撮影パ ラメーター」より必要な項目にチェックを入れてください。

〇完了後「OK」をタッチして終了してください。

#### 撮影タイプの選択

ここでは本機で読み取りを行うレントゲン画像データのタイプを選択し、機器に表示される画像タイプを選択 することができます。

ビスタスキャンミニビューの場合:

〇「デンタル成人」、「デンタル乳歯」、「その他」より必要な項目にチェックを入れてください。

〇完了後「OK」をタッチして終了してください。

ビスタスキャンコンビビューの場合:

〇「デンタル成人」、「デンタル乳歯」、「パノラマ」、「セファロ」、「その他」より必要な項目にチェックを入れてく ださい。

〇完了後「OK」をタッチして終了してください。

#### レントゲン装置の設定

本機で読み取りを行うイメージングプレートに照射を行うレントゲン機器の情報を事前に登録することができま す。

〇「新規作成」をタッチし、レントゲン装置の項目を追加します。

〇追加された項目にチェックを入れ、「変更」をタッチします。

〇「名前」、「電流」、「電圧」、「照射時間」、「面積線量積」の項目にそれぞれ情報を入力してください。

〇完了後「OK」をタッチして終了してください。

〇データを消去する場合、消去するレントゲン装置を選択し、「消去」をタッチしてください

#### タッチスクリーンに関する設定の編集

〇「タッチ画面」をタッチし、「画面の明るさ」、「タッチ画面の校正」をタッチします。 〇完了後「OK」をタッチして終了してください。

#### デバイスパラメーター設定の編集

#### ここでは以下の情報を表示し、設定を編集することができます。

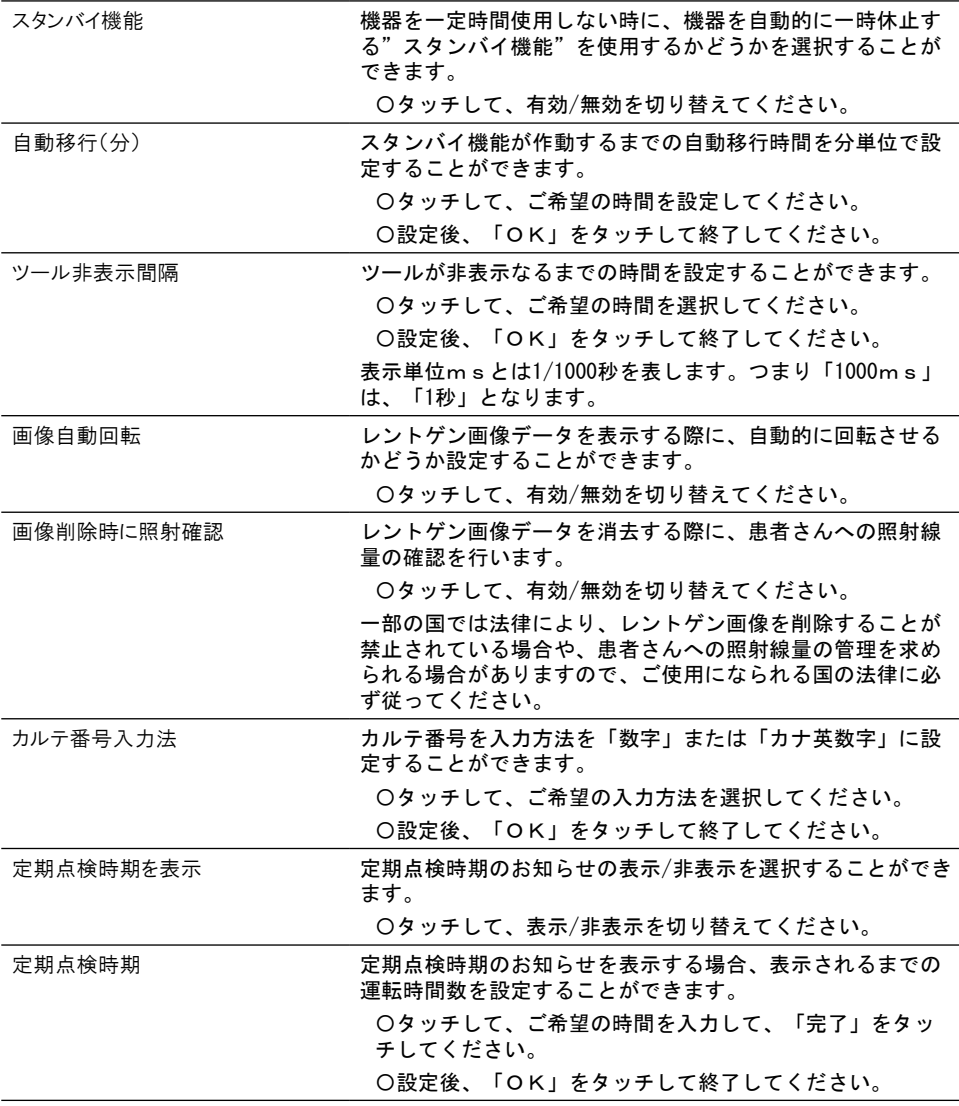

<span id="page-25-0"></span>ここでは以下の情報を表示し、設定を編集することができます。

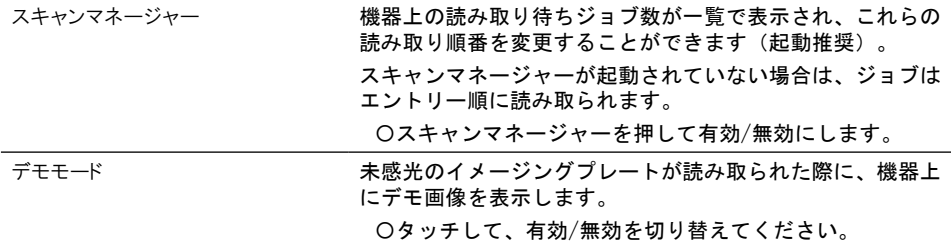

#### 3.4 サービスメニュー

ここでは以下の情報を表示し、設定を編集することができます。

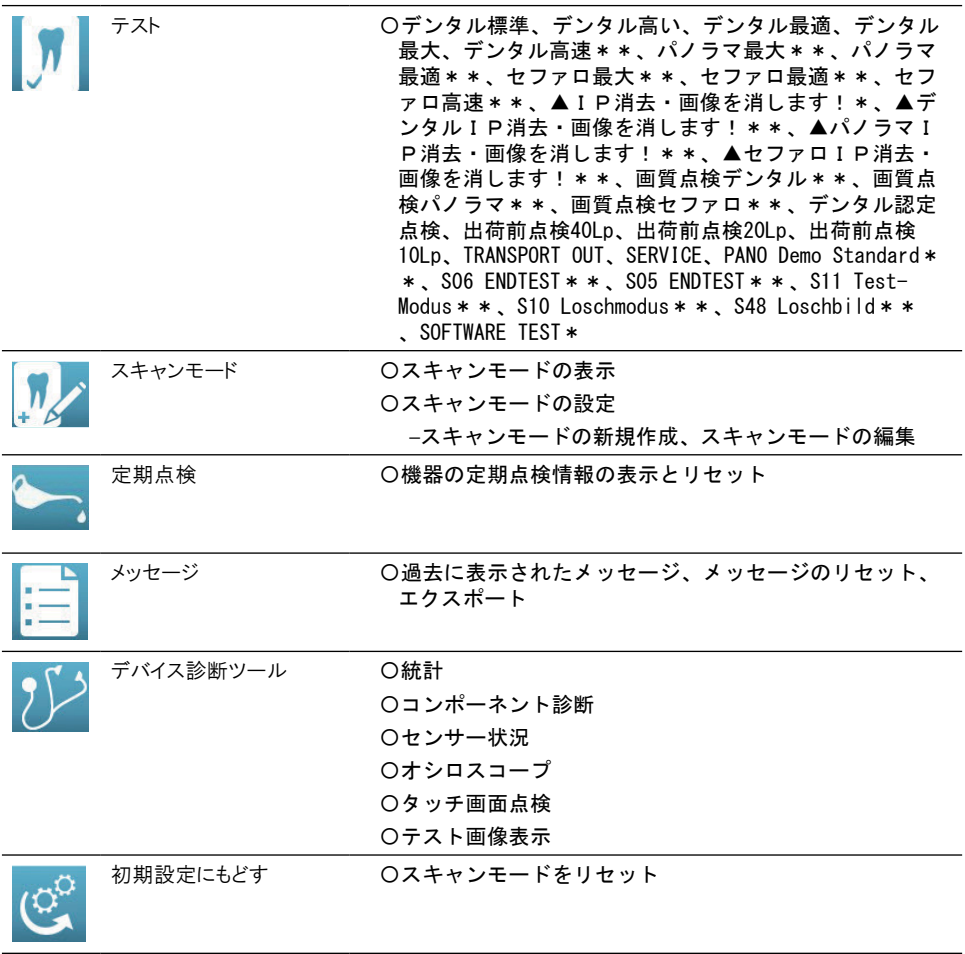

\* ビスタスキャンミニビューのみ

\*\* ビスタスキャンコンビビューのみ

#### テスト

ここでは機器のテストを行い、選択したスキャンモードで画像データを読み出します。

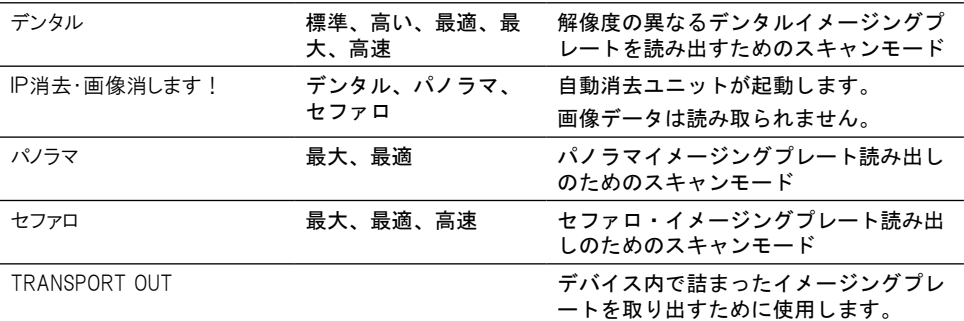

画質点検、出荷前点検

ENDTEST

SOFTWARE TEST Pano Demo Standard Test-Modus Loeschmodus Loeschbild

デュールデンタル社によるテスト専用

〇ご希望のテストモードにタッチして選択し、「次へ」をタッチします。

〇取扱説明書手順に沿ってイメージングプレートの読み取りを行いテストを行ってください。

スキャンモード

「スキャンモードの編集」の設定は、レントゲン画像データの品質とデバイスの機能に直接影響を × 及ぼします。 ٦

#### 〇変更はデュールデンタル社またはデュールデンタル社に許可されている代理店のみ可能で す。

〇レントゲン撮影テストの読み込みによって変更された画像の品質を確認し、必要に応じて補正 を行ってください。

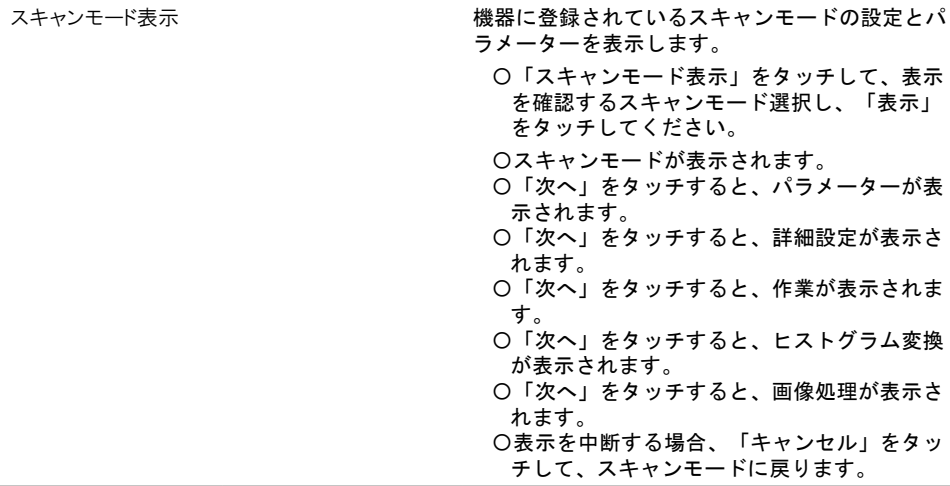

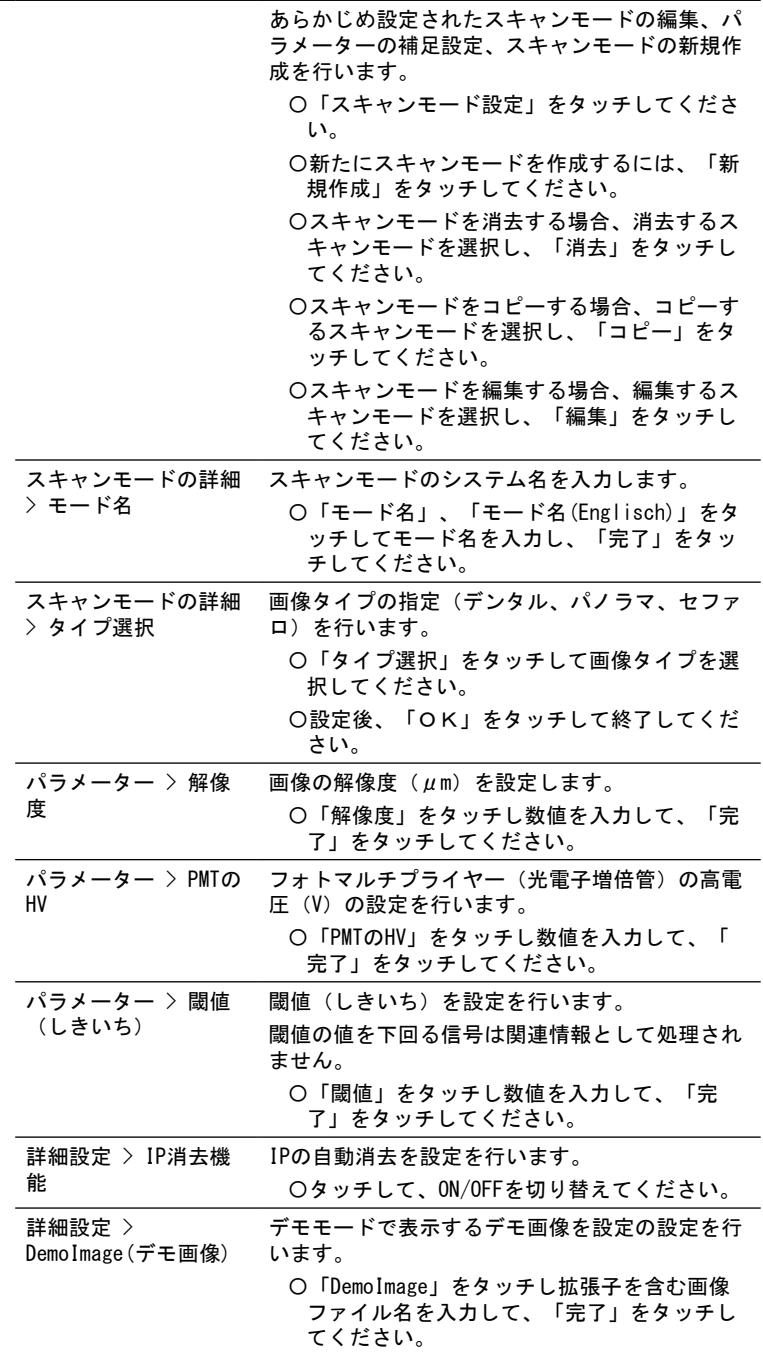

スキャンモード設定

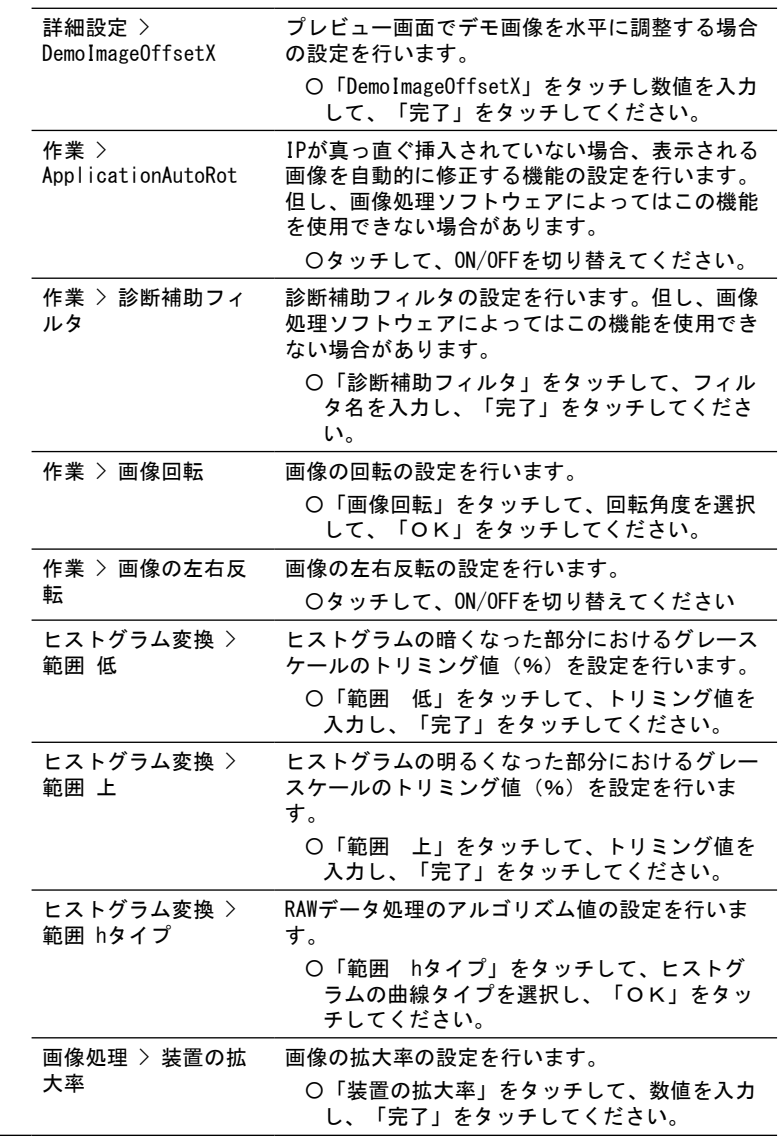

#### 定期点検

スキャンモード設定

ここでは前回メンテナンスが行われた日付と次回メンテナンスの予定日を表示することができます。 〇リセットを押すと、メンテナンスの実施が確定されます。

#### メッセージ

メッセージは以下のように分類されています。

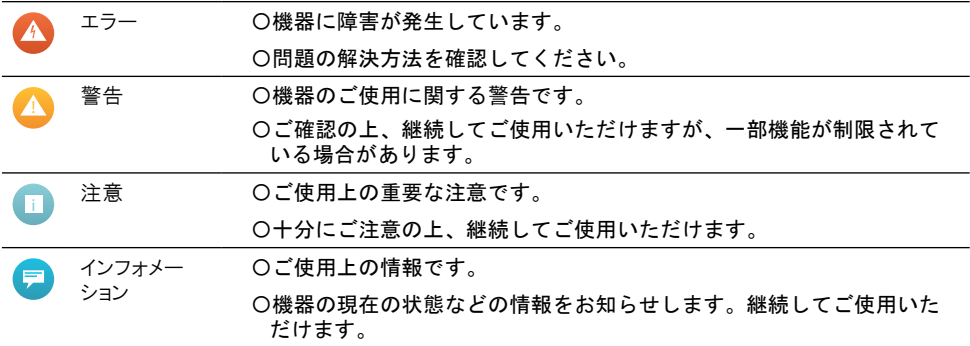

〇メッセージにタッチします。

メッセージが表示されます。複数のメッセージがある場合は、最優先される最新の項目から表示されます。 〇メッセージについての詳細は、ヘルプにタッチすると表示されます。

#### デバイス診断ツール

ここでは、メンテナンスや修理作業後のデバイスの診断を行います。 診断の設定がデバイス設定に影響を及ぼすことはなく、設定は保存されません。

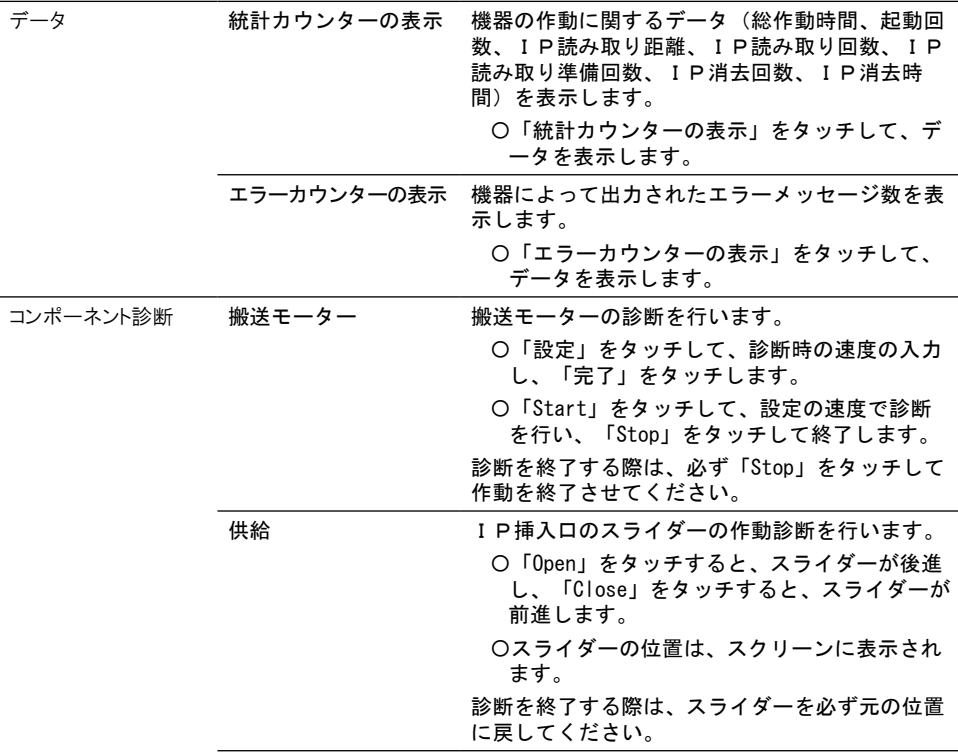

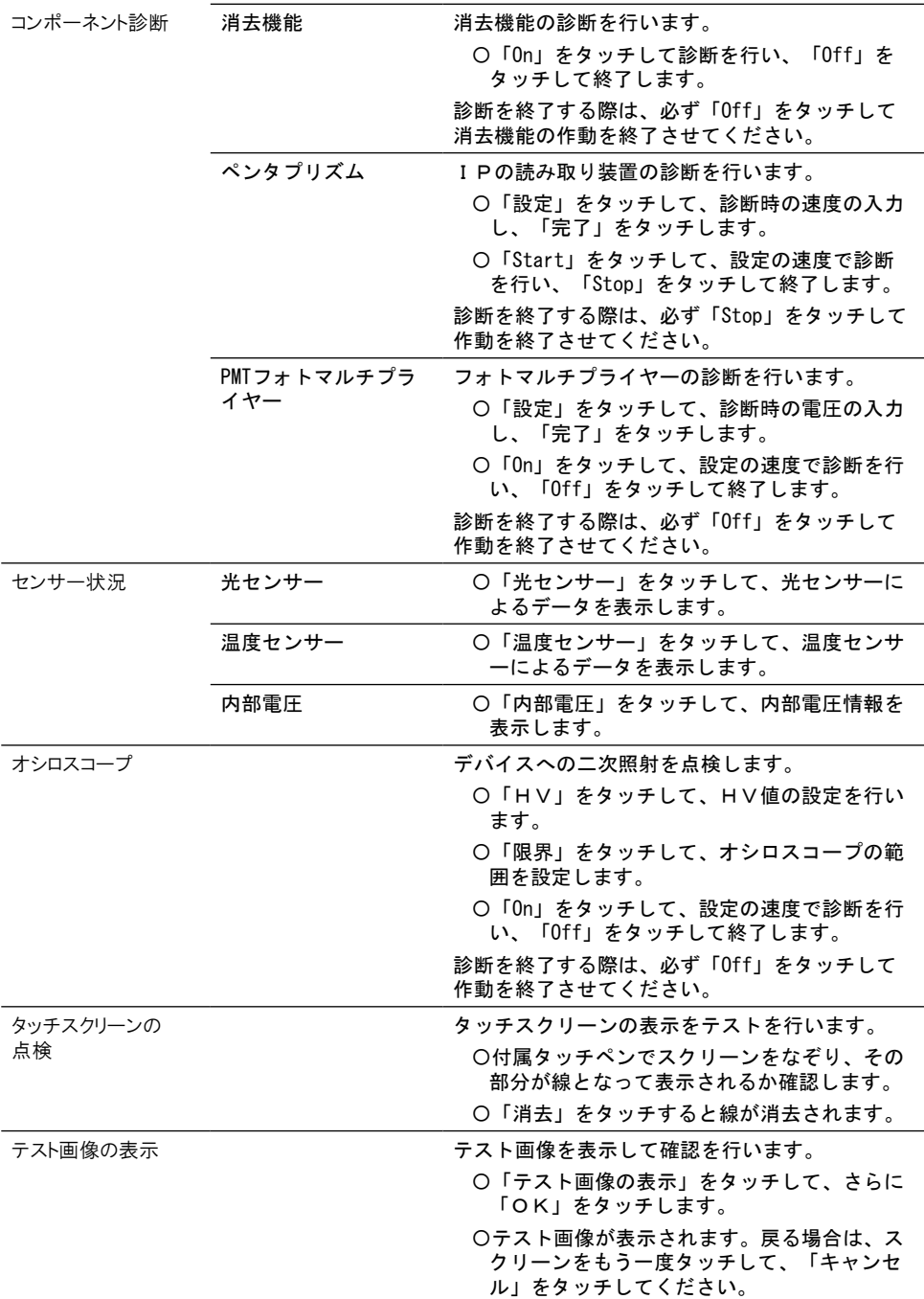

#### これを選択すると、編集あるいは新規作成されたスキャンモードがすべて消去されます。  $\bullet$ 〇これまでに変更されたスキャンモードの設定が今後使用されないことを確認してください。 Í

〇「スキャンモードをリセットする」をタッチします。

〇警告メッセージが表示されますので、初期設定に戻す場合は「はい」をタッチしてください。

### <span id="page-32-0"></span>4. 付録 - メニュー構成

タッチスクリーンには大きく分けて以下の2つのメニューが設けられています。 〇設定

〇メインメニュー

#### 設定

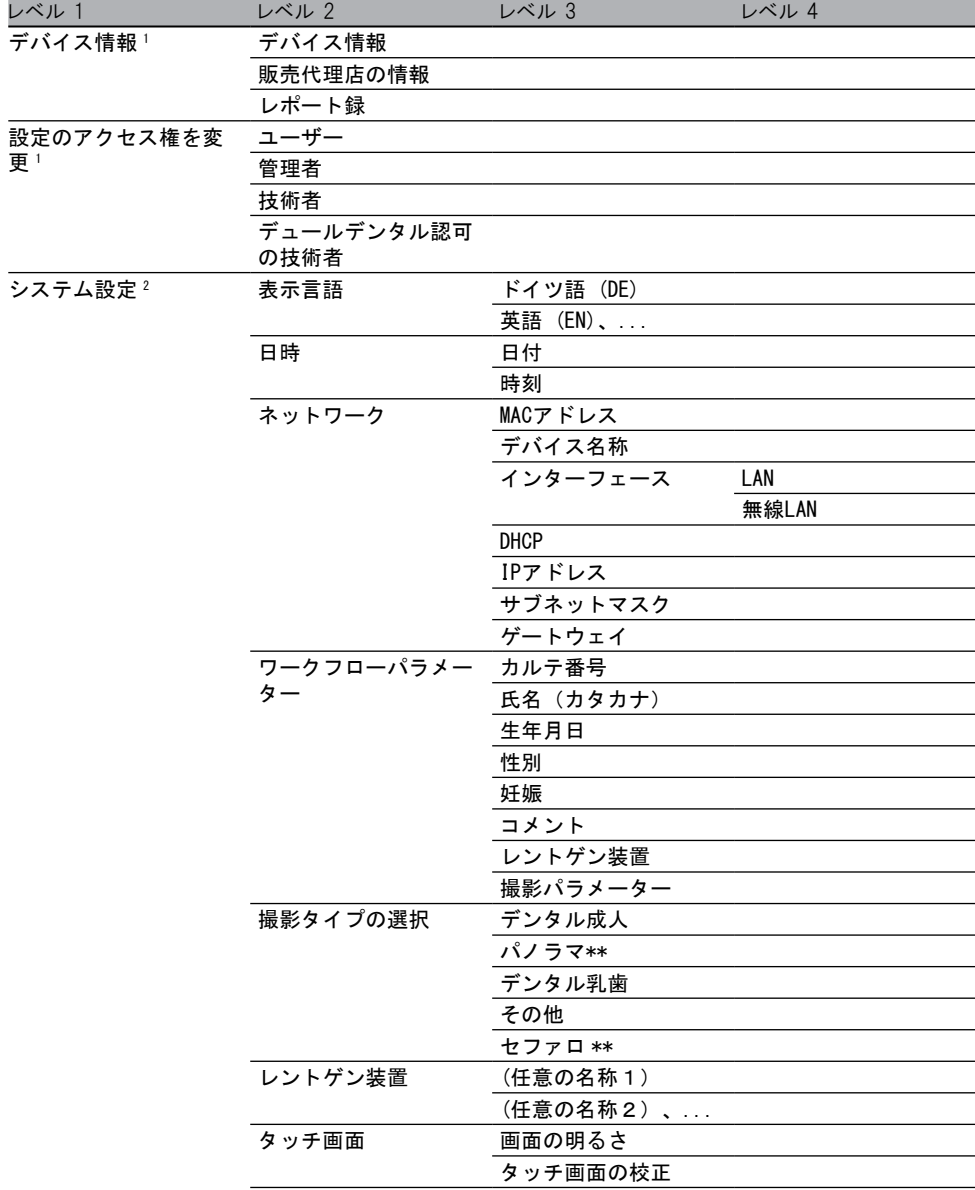

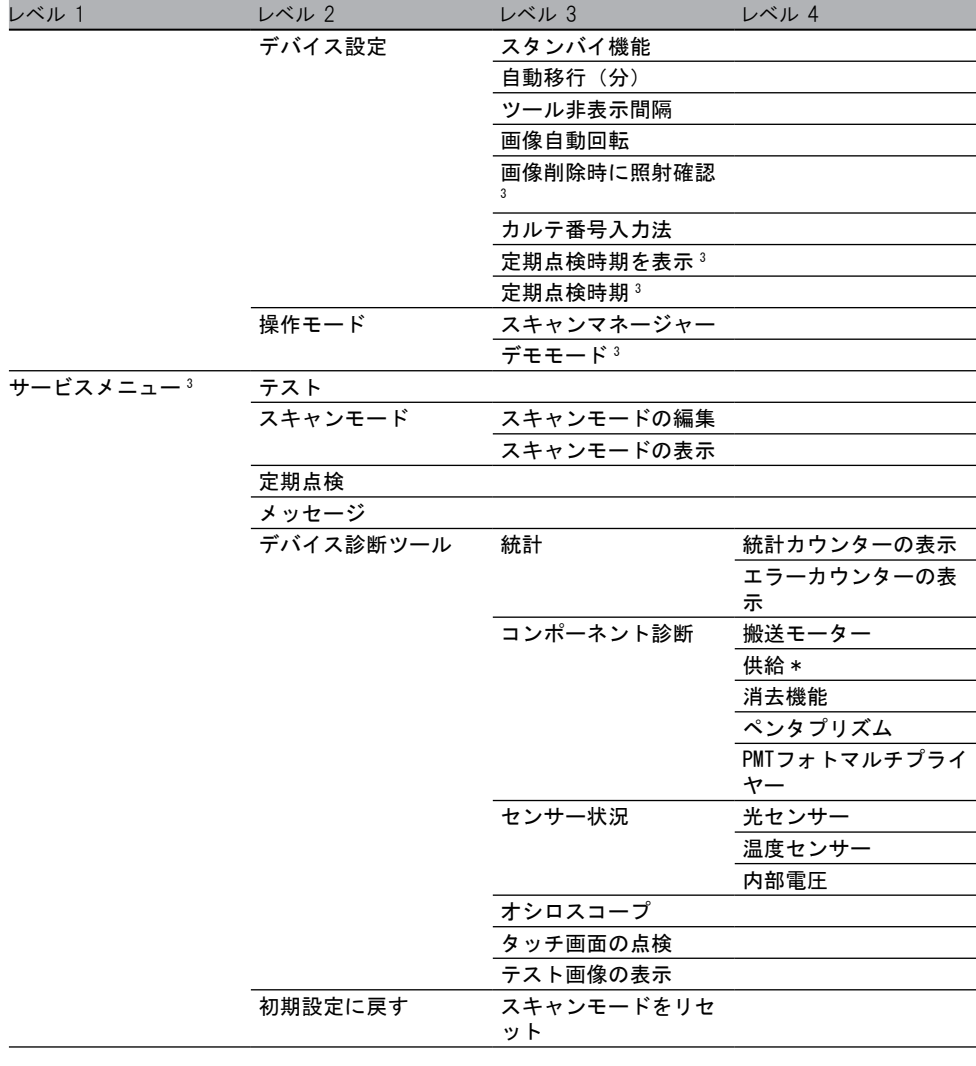

- 1 ユーザーアクセスレベル以降より表示<br>2 管理者アクセスレベル以降とり表示
- 管理者アクセスレベル以降より表示
- <sup>3</sup> 技術者アクセスレベル以降より表示
- \* ビスタスキャンミニビューのみ
- \*\* ビスタスキャンコンビビュー のみ

#### メインメニュー

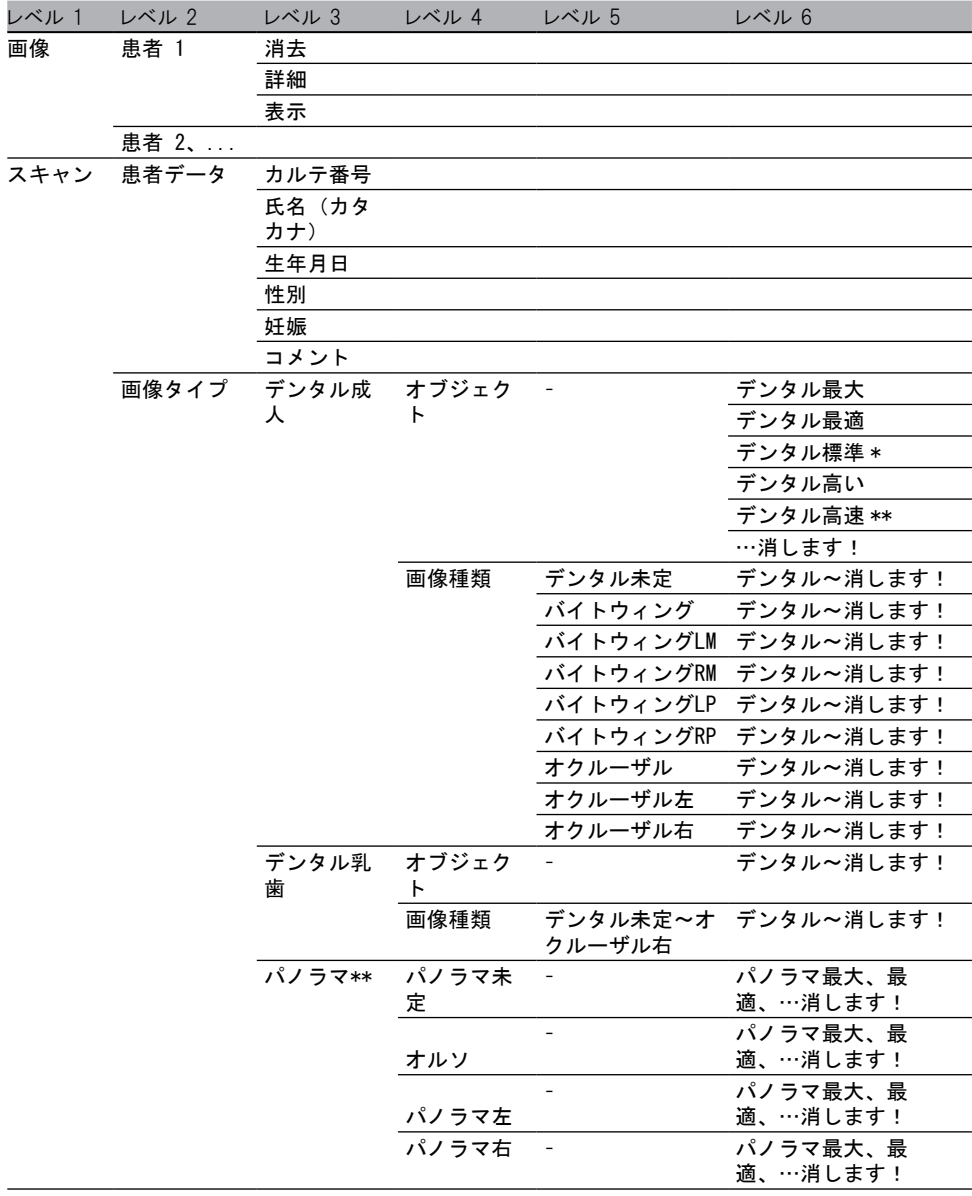

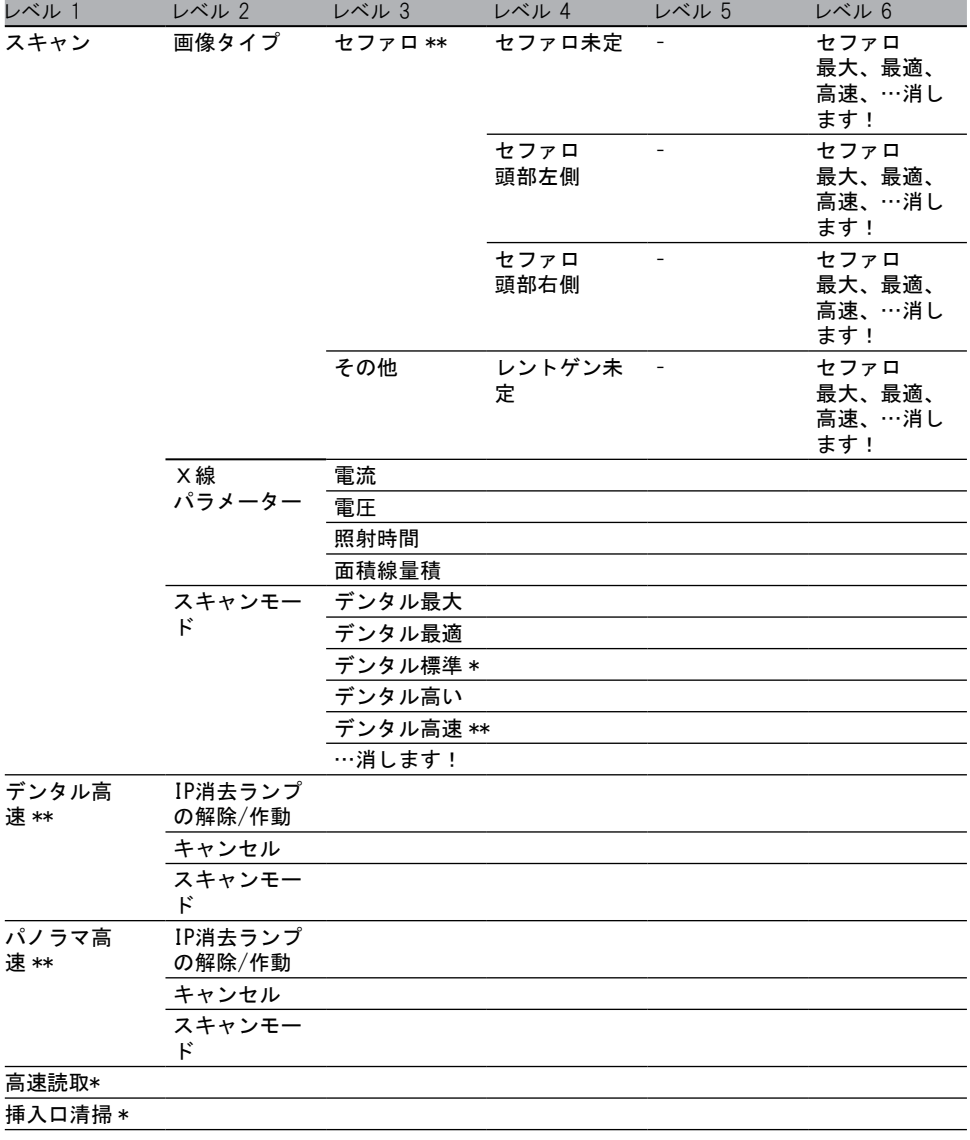

\* ビスタスキャンミニビューのみ

\*\* ビスタスキャンコンビビューのみ

DÜRR DENTAL SE Höpfigheimer Strasse 17 74321 Bietigheim-Bissingen Germany www.duerr.jp

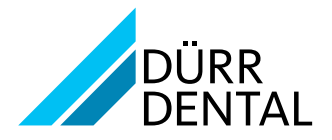